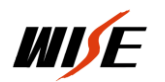

# PBX1000&2000

 $\overline{a}$ 

快 速 设 置 手

册

北京万讯博通科技发展有限公司 2015 年 7 月

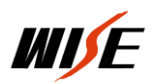

# 目录

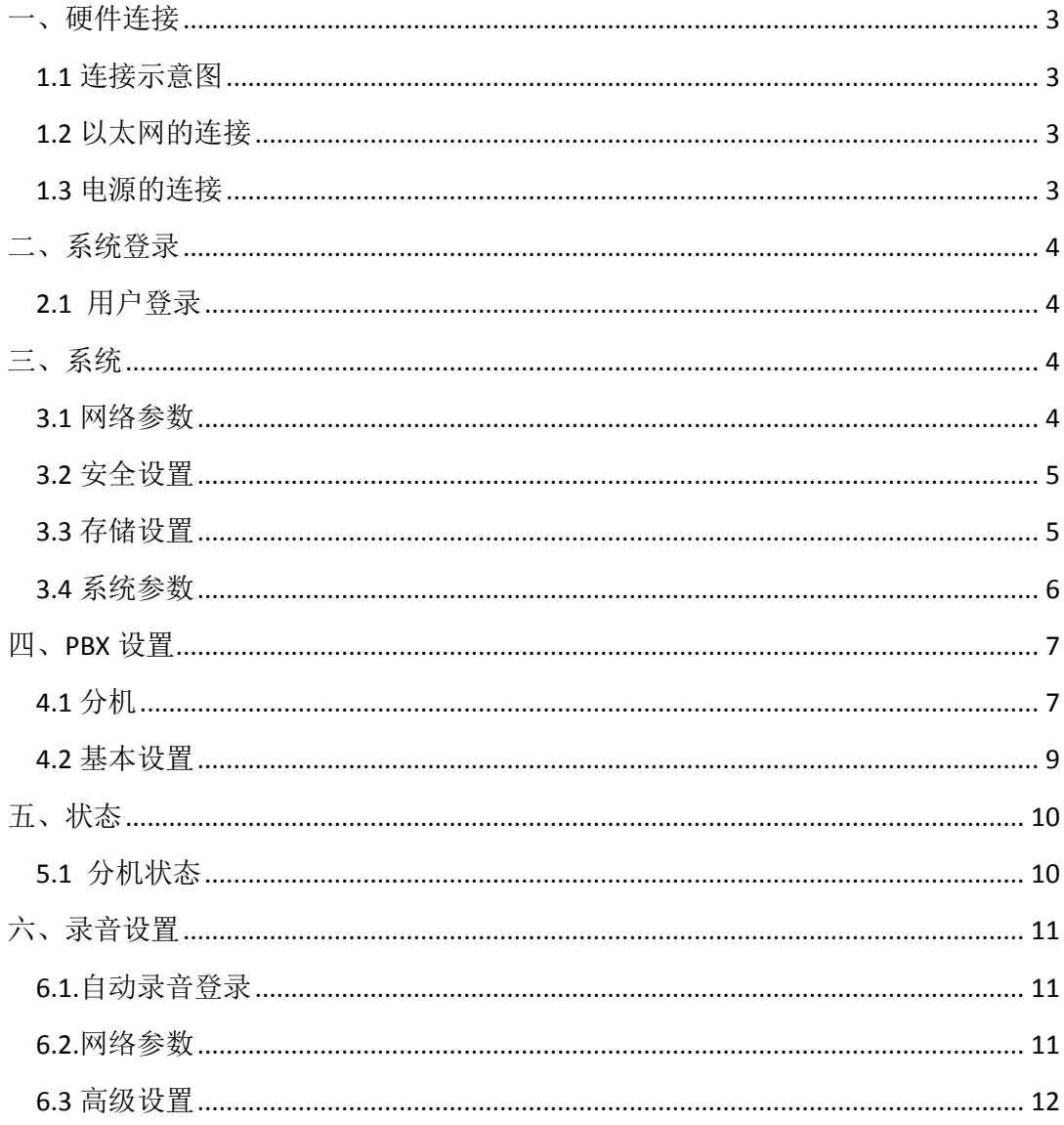

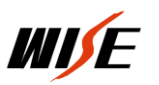

# <span id="page-2-0"></span>一、 硬件连接

 $\overline{a}$ 

# <span id="page-2-1"></span>**1.1** 连接示意图

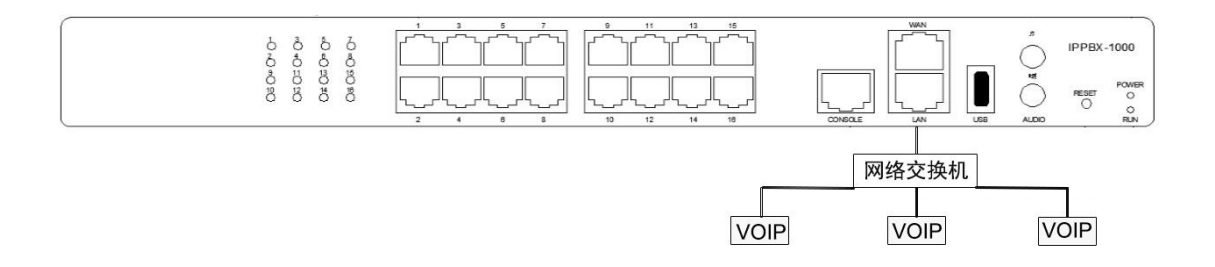

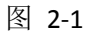

### <span id="page-2-2"></span>**1.2** 以太网的连接

PBX提供两个RJ45接口的10/100M以太网口以及网口工作状态指示LED。除了可以传 输语音信息外,还可以传输管理、维护和操作PBX的相关内容。

将以太网线的一端插入PBX的以太网口,然后将另一端与集线器、交换机、路由器, LAN口或WAN口相连(我们一般使用LAN口)。再确认LED指示灯的状态,黄色灯表示端 口正在连接,绿色灯表示端口正在工作。

### <span id="page-2-3"></span>**1.3** 电源的连接

注意:在连接电源之前,最好使用中性连接点的三相电源插座或是多功能电脑电源插座。

请按以下步骤来连接电源插座:

- 1. 在电源插座上将开关移到'关闭'位置。
- 2. 将适配电源线的一端插入PBX后面板上的电源输入端口,将另一端插入100~240伏的 电源插座上。
- 3. 将电源插座的开关移到'打开'位置。

在接通电源后,请确认 PBX 前面板上的电源 LED 指示灯是否点亮。如果指示灯亮起,表 示电源操作正确有效;如果指示亮未点亮,请确认以上操作是否正确并重复操作步骤 1 至 3。

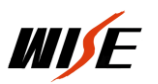

# <span id="page-3-0"></span>二、 系统登录

 $\overline{a}$ 

# <span id="page-3-1"></span>**2.1** 用户登录

打开 IE 浏览器,并输入 PBX 服务器的 IP 地址。如果用户是首次通过 WEB 为 PBX 进行 配置,请使用 PBX 的默认 IP 地址 192.168.5.150 来登陆(用来登陆的电脑必须和 PBX 在同一 个局域网): [http://192.168.5.150](http://192.168.5.150/), 默认用户名"admin", 密码"password"。

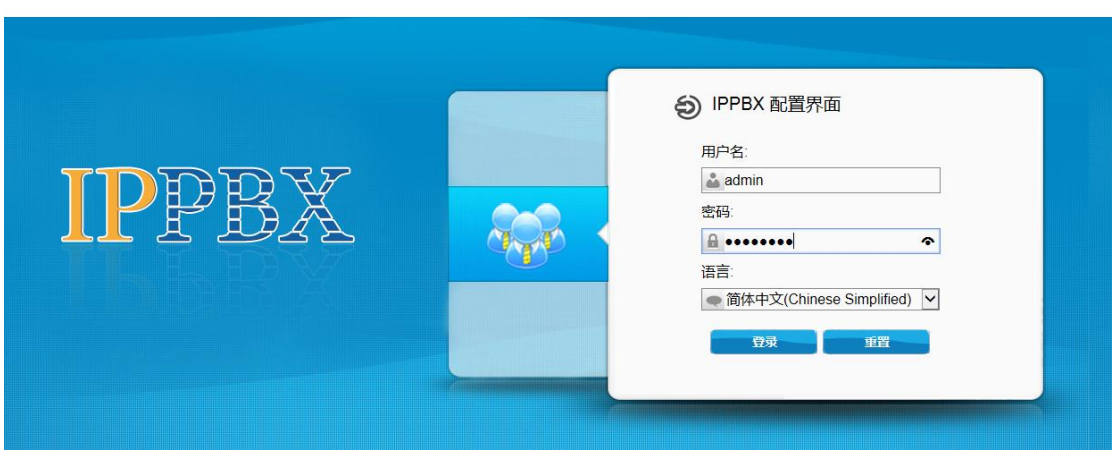

#### 企业IP通信解决方案

# <span id="page-3-2"></span>三、系统

### <span id="page-3-3"></span>**3.1** 网络参数

### **LAN** 设置

设置 PBX 服务器的 LAN 参数, IP 地址、子网掩码、网关。还可以同时设置两个网段。

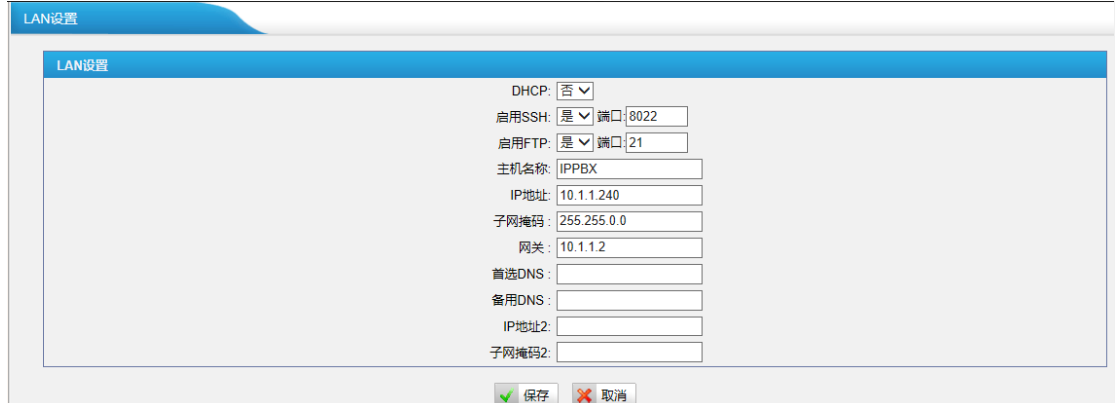

北京万讯博通科技发展有限公司 技术支持部

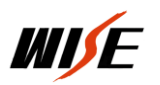

# <span id="page-4-0"></span>**3.2** 安全设置

# **AMI** 设置

 $\overline{a}$ 

勾选"启用 AMI",默认用户名 adimin,密码 password(总控 MMU 管理器配置中"IP 语音服务器配置"中设置的用户名和密码与此用户名密码保持一致);添加允许的网络(填 写总控 MMU 服务安装的计算机 IP 地址), 添加格式: 192.168.1.110/255.255.255.0

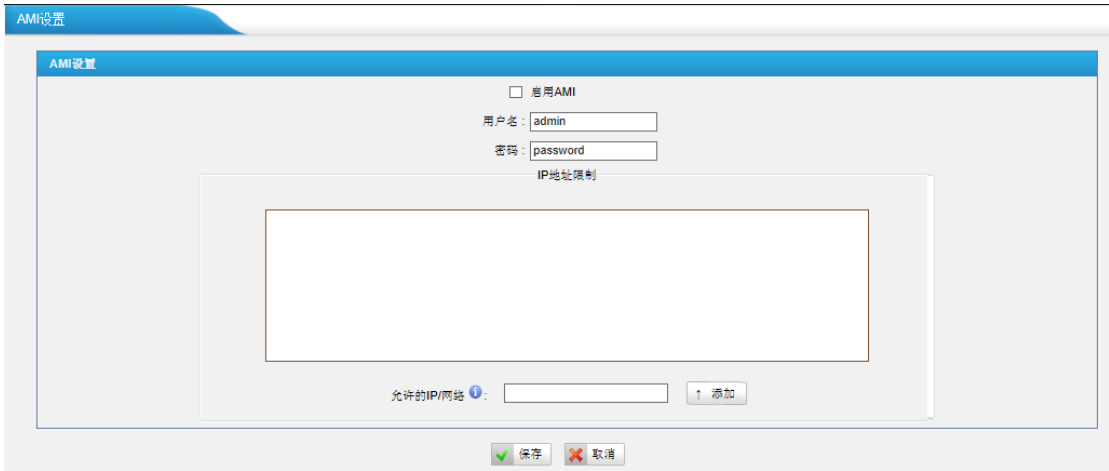

# <span id="page-4-1"></span>**3.3** 存储设置

插入存储 U 盘, 格式化 USB。(必须进行格式化, 否则无法存储录音文件)

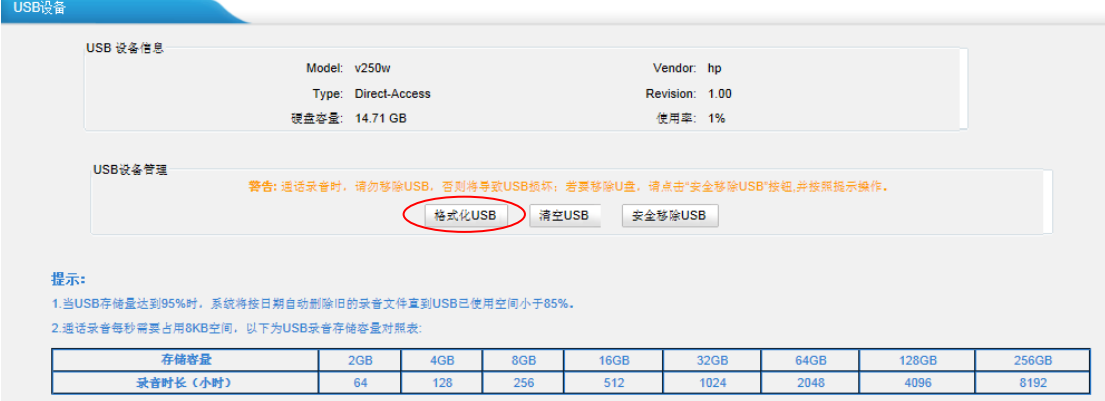

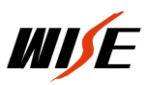

# <span id="page-5-0"></span>**3.4** 系统参数

### 密码设置

 $\overline{a}$ 

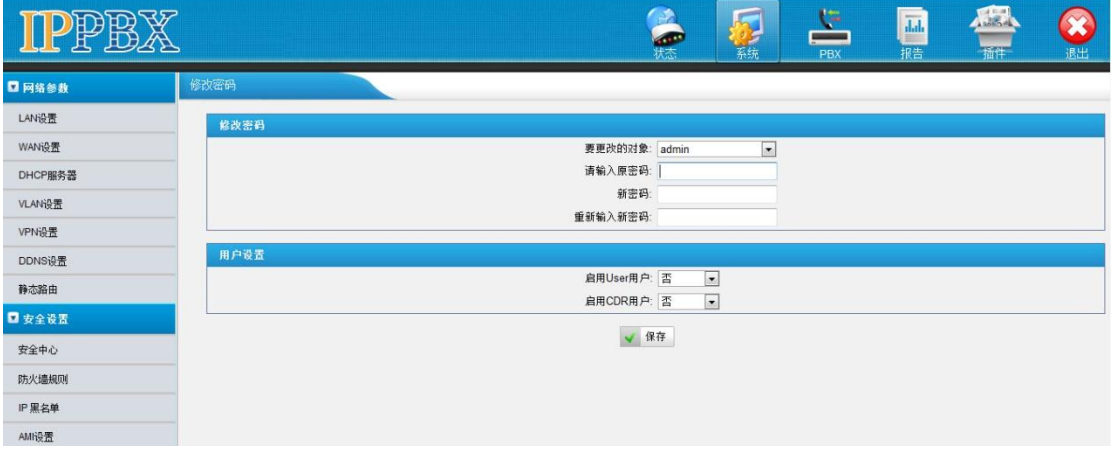

#### 设置系统登录用户和密码

### 日期与时间

如果服务器使用的局域网 IP 不可以连接 internet 网络, 则需要启用手动设置时间, 勾选"手 动设置时间和日期",设置日期和时间。

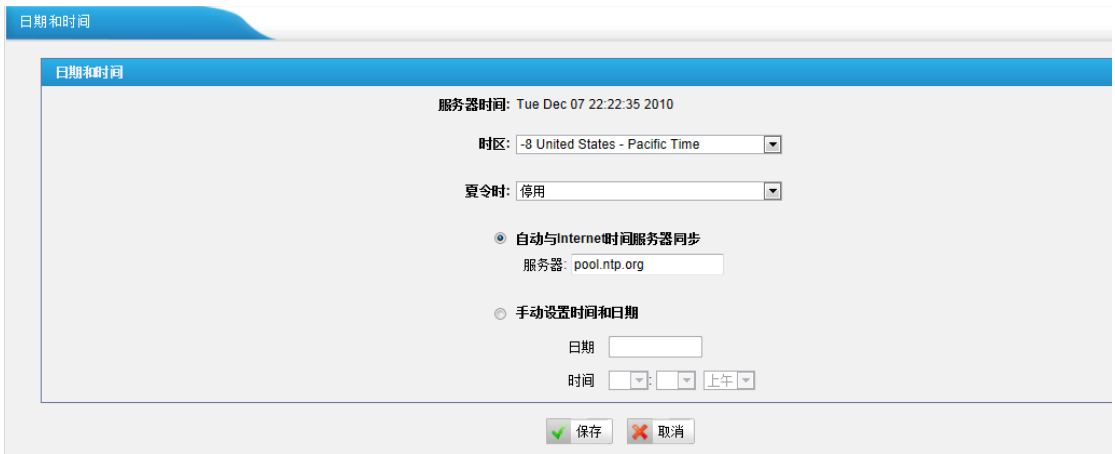

# 备份与还原

备份/还原 PBX 的配置,

北京万讯博通科技发展有限公司 技术支持部 注**1**:该备份只有备份系统配置信息,没有备份通话记录和用户自己上传的语音文件。

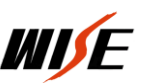

 $\overline{a}$ 注**2**:如果在升级了版本之后,在旧版本上的备份文件不宜导入到新的版本中。 备份与还原 ← 创建备份 全 上传备份文件 备份文件列表 日期 编号 backup\_2012oct14\_185039.tar Sun Oct 14 2:48:35 2012  $\overline{\bullet}$  $\bullet$  $\times$  $\overline{1}$ <上一页 1 下一页>

### 重置与重启

这个页面中,我们可以在网页上进行重启或者恢复出厂设置。

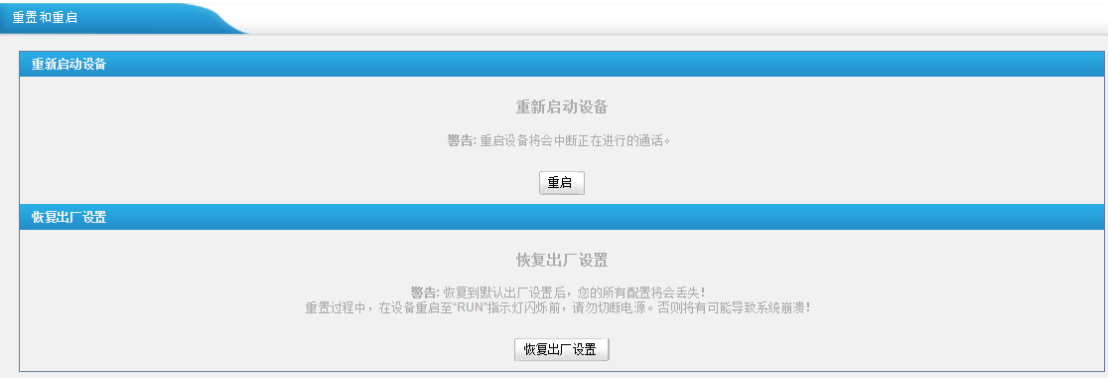

#### **·**重启**PBX**

警告: 重新启动设备将终止所有通话。

#### **·**重置出厂默认值

警告: 一旦重新设置为出厂默认设置,所有配置均会丢失。在重置的过程中,请不要关闭电 源,否则将会重置失败。

# <span id="page-6-0"></span>四、**PBX** 设置

### <span id="page-6-1"></span>**4.1** 分机

#### 建立 **VoIP** 分机

VoIP 分机用于 IP 话机,软电话等终端注册,类型有 SIP, IAX 或者 SIP/IAX 自适应。

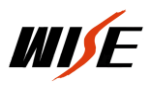

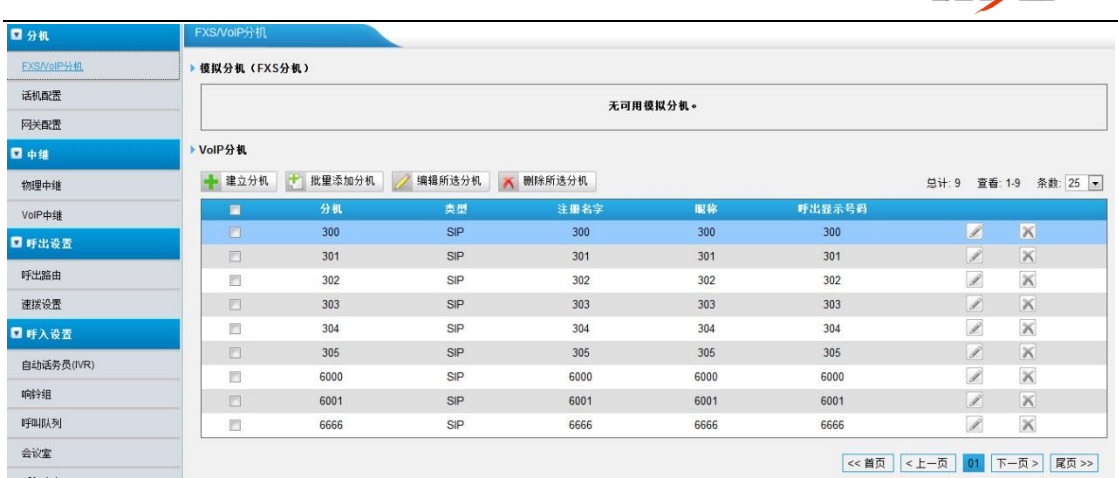

#### 点击"建立分机"弹出下图

常规设置:开始新建分机,设置分机号、名称、呼出号码及密码(密码最少 6 位)

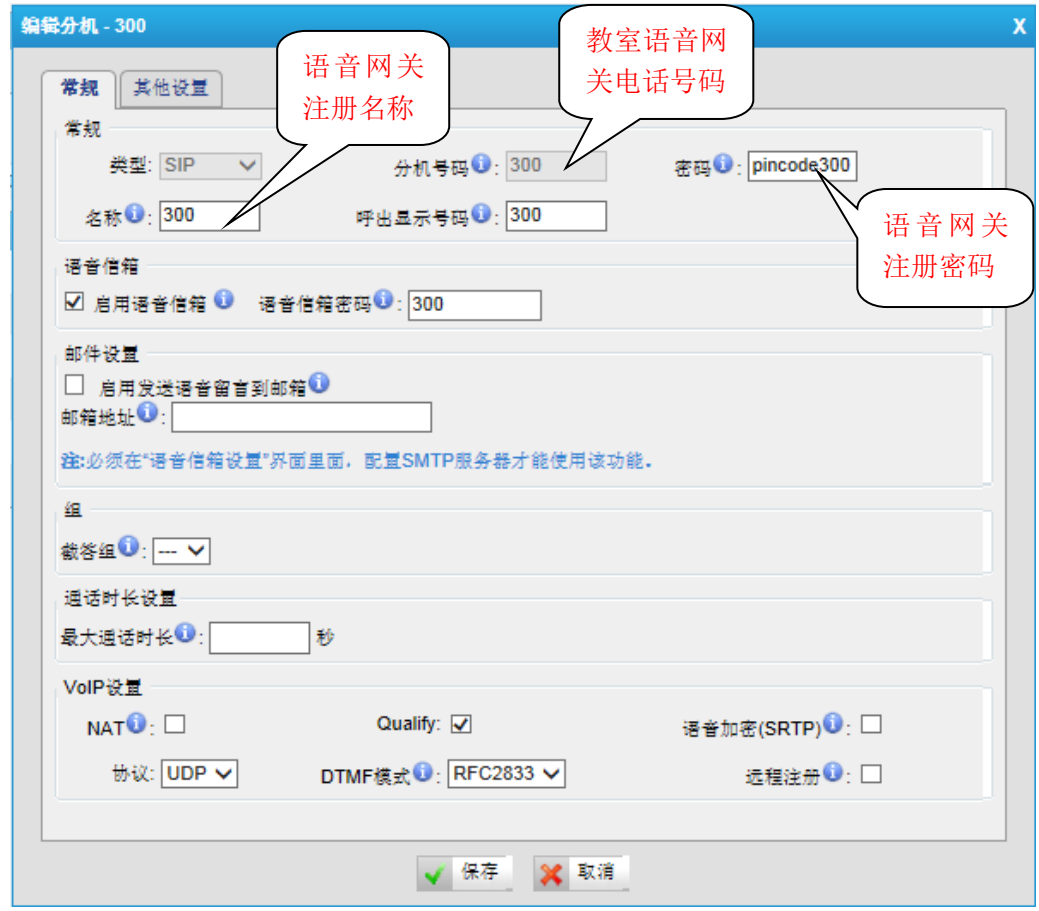

分机号码、密码、名字、呼出显示名字,必须与教室中 IP 语音网关的设置保持一致。

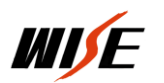

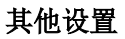

 $\overline{a}$ 

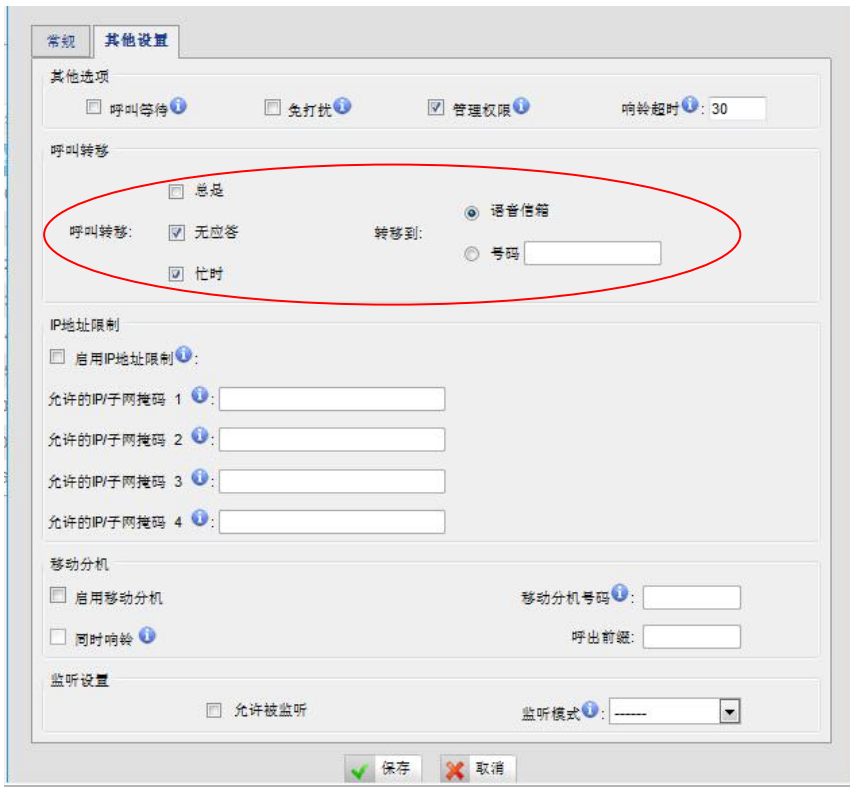

主要是设置呼叫转移功能(总控室电话无人接听或忙时转移到另外一部电话或移动终端上) 直接填写要转移到的电话号码即可。

# <span id="page-8-0"></span>**4.2** 基本设置

# 常规设定

设置分机范围 00-99999(确定可以设定的电话号码位数)

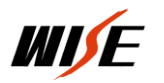

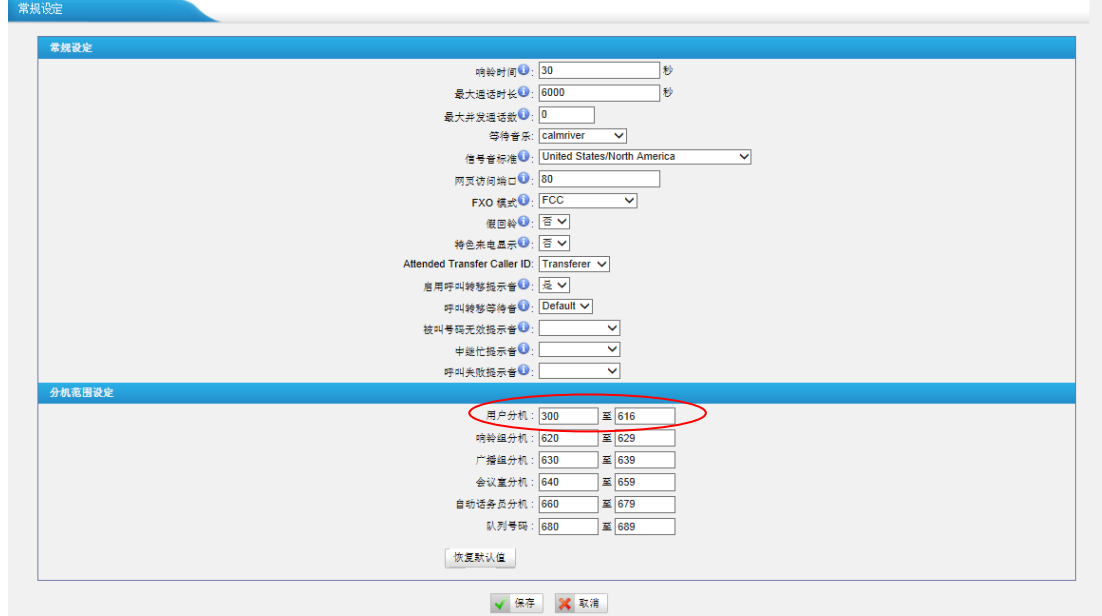

<span id="page-9-0"></span>此页只设置红圈中的选项即可。

# 五、 状态

 $\overline{a}$ 

点击 接入状态查看界面,这个页面中,我们可以查看分机及系统的状态信息。

# <span id="page-9-1"></span>**5.1** 分机状态

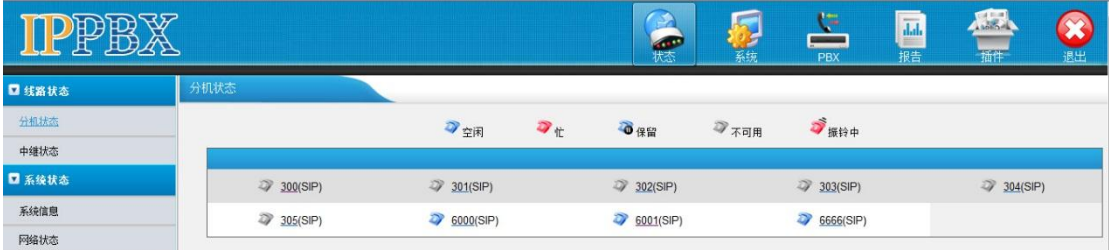

#### **PBX** 的状态描述

### 分机**:**

- 1) 表示分机未注册。
- 2) 第: 表示分机处于空闲状态。

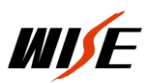

3)  $\overrightarrow{ }$ : 表示分机正在响铃。

 $\overline{a}$ 

- 4) 表示分机正在通话,忙线中。
- 5)  $\bullet$ : 表示分机通话保留。

# <span id="page-10-0"></span>六、录音设置

# <span id="page-10-1"></span>**6.1.**自动录音登录

自动录音功能需要登录 monitor 账户进行设置, 用户名: monitor, 默认密码: password。

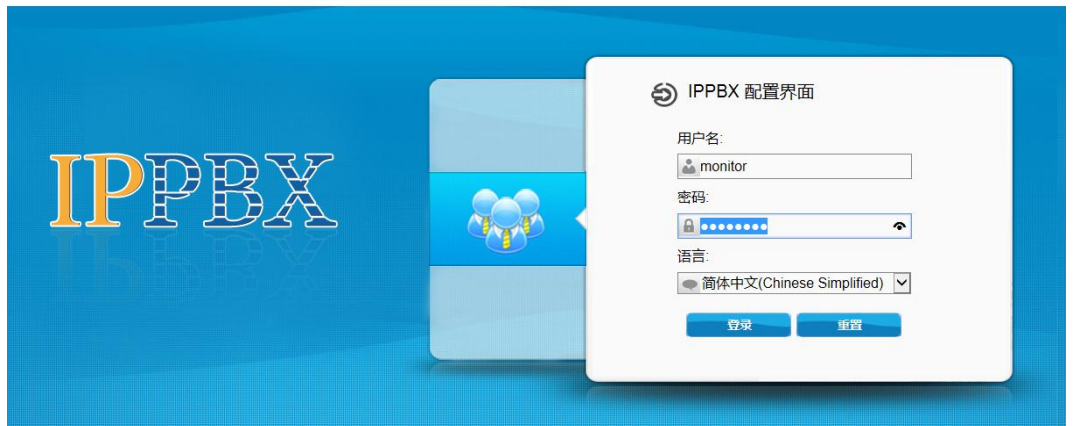

#### 企业IP通信解决方案

# <span id="page-10-2"></span>**6.2.**网络参数

### **6.2.1** 通话录音设置

启用通话录音: 选择"是" 存储位置:增加 USB 存储设备,便于存储自动录音文件。 只勾选"允许录内部通话"即可。

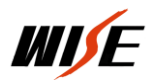

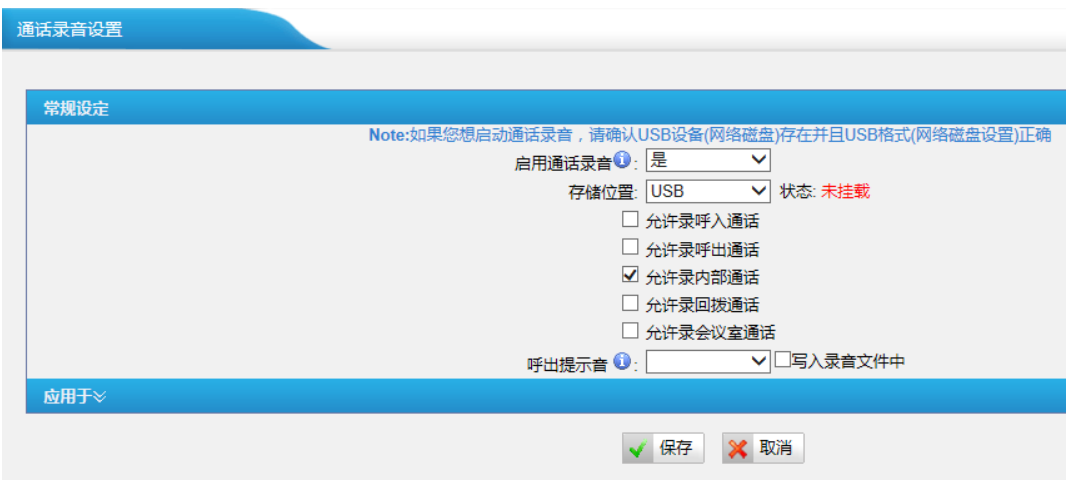

# <span id="page-11-0"></span>**6.3** 高级设置

 $\overline{a}$ 

# **6.3.1** 自动录音管理

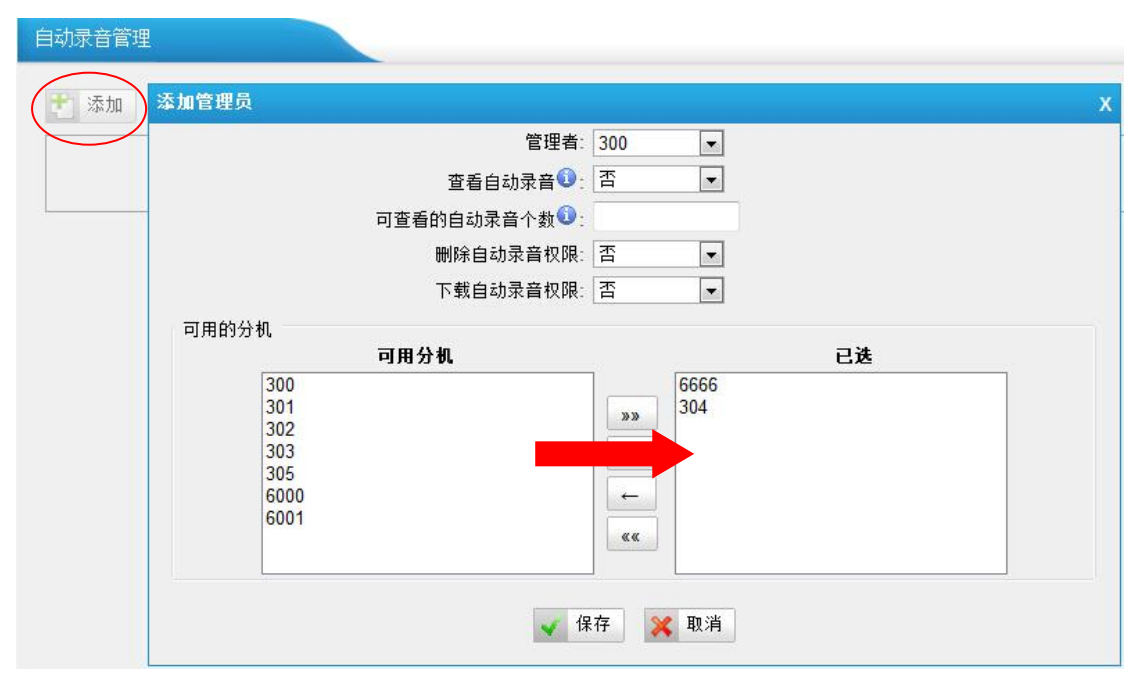

点击添加,将要录音的电话号码移到右侧点保存即可。选中的电话在通话时就可以将其通话 内容录下来,同时上传到 PELAGIE 中。

> 北京万讯博通科技发展有限公司 技术部 2015 年 7 月